## **Лабораторна робота № 7**

Тема: Створення сяючого та 3D текстів

Мета: закріплювати навички роботи з фільтрами Blur Stylize Distort

### **Завдання 1**

1. Створіть новий файл (Ctrl+N) 600x600 pixels, RGB color, Transparent Content. Натисніть D, щоб призначити колір переднього плану й колір тла за замовчуванням. Натисніть Alt+Backspace, щоб залити поточний шар чорним кольором (кольором переднього плану). За допомогою інструмента Type [T] напишіть ВАШЕ ПРІЗВИЩЕ ТА ІМ'Я шрифтом Arial Black розміром 48 px. Включите вирівнювання тексту по центру. Вирівняйте текстовий блок точно по центру зображення. Натисніть Ctrl+Shift+E, щоб об'єднати шари.

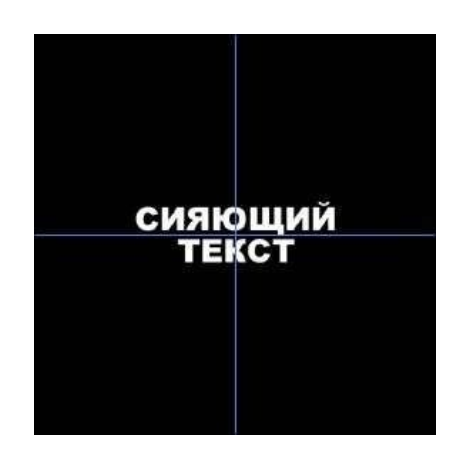

Рисунок 1

2. Застосуєте фільтр Filter > Blur > Gaussian Blur з радіусом 2 pixels. Потім застосуєте фільтр Filter > Stylize > Solarize. Скопіюйте поточний шар шляхом перетаскування його на іконку Create a New Layer на палітрі Layers.

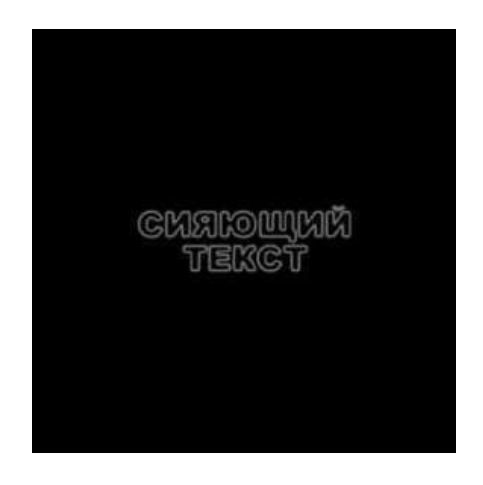

#### Рисунок 2

3. Застосуєте до нового шару фільтр Filter > Distort > Polar Coordinates з параметром Polar to Rectangular.

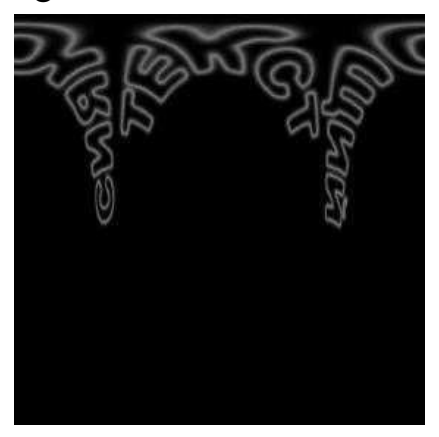

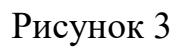

4. Натисніть Ctrl+I, для того щоб інвертувати зображення на новому шарі. Виберіть Image > Rotate Canvas > 90 CW [Alt+I+E+9], для того щоб повернути зображення на 90 градусів за годинниковою стрілкою

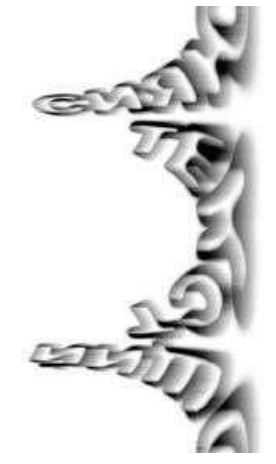

Рисунок 4

5. Застосуєте фільтр Filter > Stylize > Wind з параметрами Method - Wind, Direction - From the Right. Потім натисніть Ctrl+F два рази, щоб двічі повторити застосування фільтра Wind з тими ж параметрами. Натисніть Ctrl+Shift+L, для автоматичного регулювання рівнів.

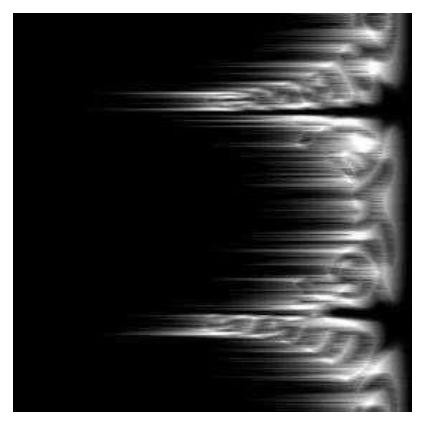

Рисунок 5

6. Натисніть Ctrl+I, для того щоб інвертувати зображення. Потім натисніть Ctrl+F ще три рази, щоб тричі застосувати фільтр Wind з колишніми параметрами.

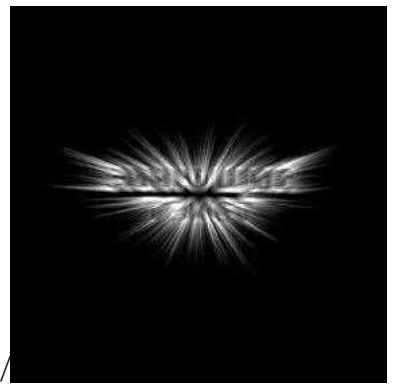

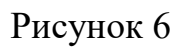

7. Виберіть Image > Rotate Canvas > 90 CCW [Alt+I+E+0], для того щоб повернути зображення на 90 градусів проти годинникової стрілки. Потім застосуєте фільтр Filter > Distort > Polar Coordinates з параметром Rectangular to Polar.

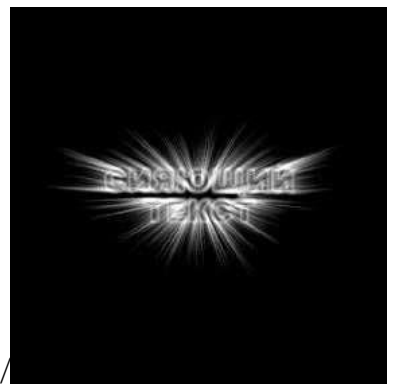

Рисунок 7

8. У палітрі Layers перетягнете наверх нижній шар з контурним написом. Потім задайте йому режим змішування Screen. Можна також нажати Ctrl+Shift+E, щоб об'єднати два наші шари в один.

9. Усе готове. Додайте коригувальний шар Hue/Saturation із включеним параметром Colorize і зі значеннями Hue - 187, Saturation - 29, Lightness - 0.

# **Завдання 2**

1. Для початку створіть зображення розміром 280 на 150 крапок. Натисніть D, щоб установити кольору тла й переднього плану за замовчуванням. Натисніть Alt+Backspace, щоб залити тло чорним кольором. Потім включите інструмент Type (Текст) [T] і, використовуючи білий колір, напишіть ВАШЕ ПРІЗВИЩЕ ТА ІМ'Я шрифтом Garamond Narrow, напівжирне накреслення, висота - 60 пунктів. Після цього виберіть пункт меню Layer > Rasterize > Type, щоб перекласти текст у растрове зображення.

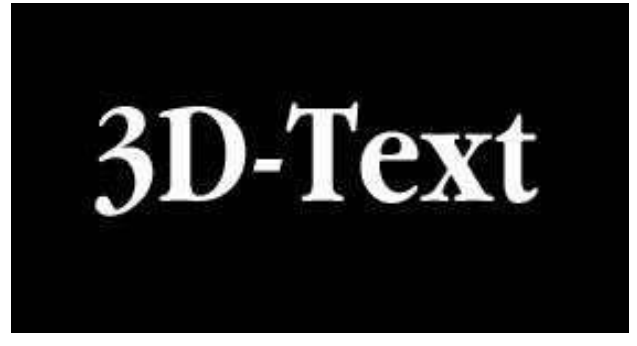

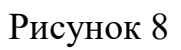

2. Виберіть пункт меню Edit > Transform > Perspective, і додайте напису вид, подібний з малюнком праворуч. Потім скопіюйте, що вийшов шар шляхом перетаскування його на іконку (Create New Layer) у палітрі Layers (Шари). Відключите відображення копії шару. Перемкнетеся на шар Background, і натисніть Ctrl+Shift+E, щоб зробити злиття видимих шарів.

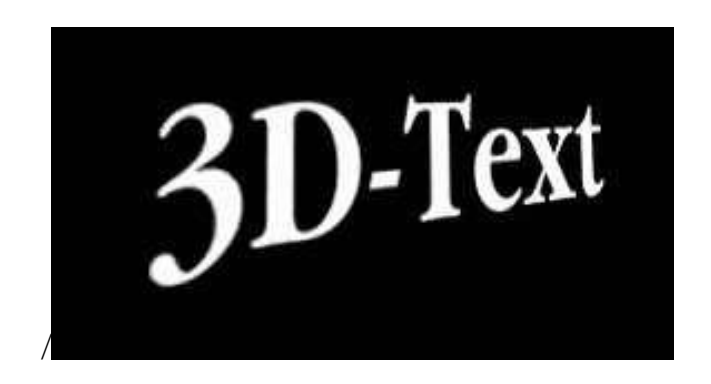

### Рисунок 9

3. Застосуєте фільтр Filter > Blur > Motion Blur зі значенням Angle (кута) -20 (мінус двадцять) градусів і зі значенням Distance (відстані) 20 пікселів.

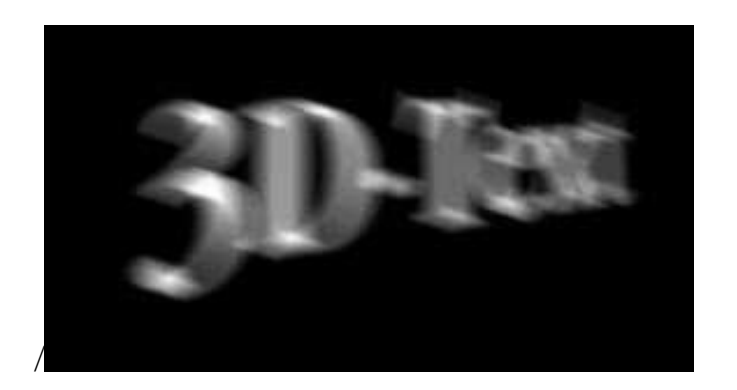

Рисунок 10

4. Застосуєте фільтр Filter > Stylize > Find Edges. Результат на малюнку внизу ліворуч. Натисніть Ctrl+I, щоб інвертувати зображення

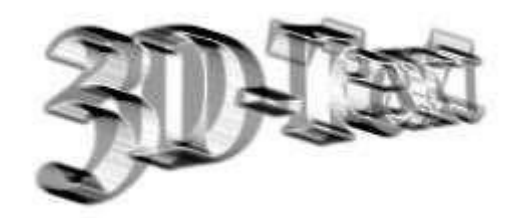

Рисунок 11

Ввімкніть відображення копії шару з текстом. У палітрі Layers (Шари) задайте цьому шару прозорість 70%. Натисніть V, щоб включити інструмент Move (Переміщення). Сполучите шар з текстом з лицьовою стороною тривимірного напису. Потім створіть копію шару з текстом шляхом перетаскування його на іконку (Create New Layer) у палітрі Layers (Шари). Задайте новому шару прозорість 30% і сполучите його із задньою стороною тривимірного напису. Усе готове.

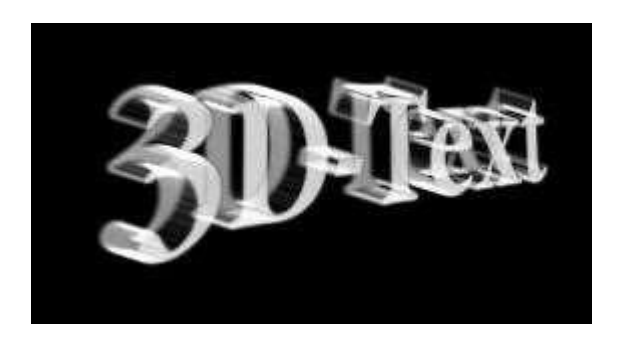

Рисунок 12